## 在CBS 220系列交換機上配置CDP設定

## 目標

本文提供如何使用圖形使用者介面(GUI)在CBS220交換機上配置思科發現協定(CDP)設 定的說明。

簡介

Cisco Discovery Protocol(CDP)是Cisco裝置用於與其他連線的Cisco裝置共用裝置資訊 的協定。其中包括裝置型別、韌體版本、IP地址、序列號和其他標識資訊。預設情況下 啟用CDP。

CDP設定可以全域性調整,也可以根據單個埠進行調整。讓我們開始吧!

適用裝置 |軟體版本

• CBS220系列<u>(產品手冊)</u> | 2.0.0.17

#### CDP屬性

#### 步驟1

登入到CBS220交換機。

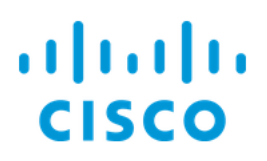

# Switch

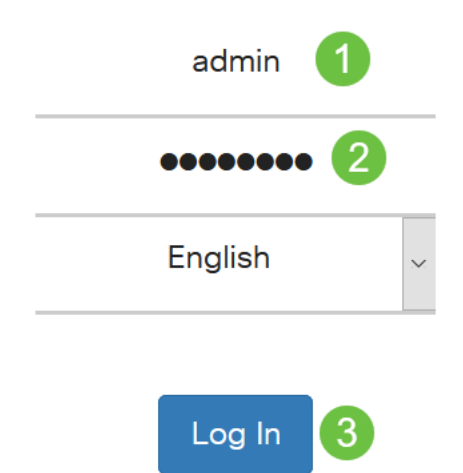

#### 步驟2

#### 選擇Administration > Discovery CDP > Properties。

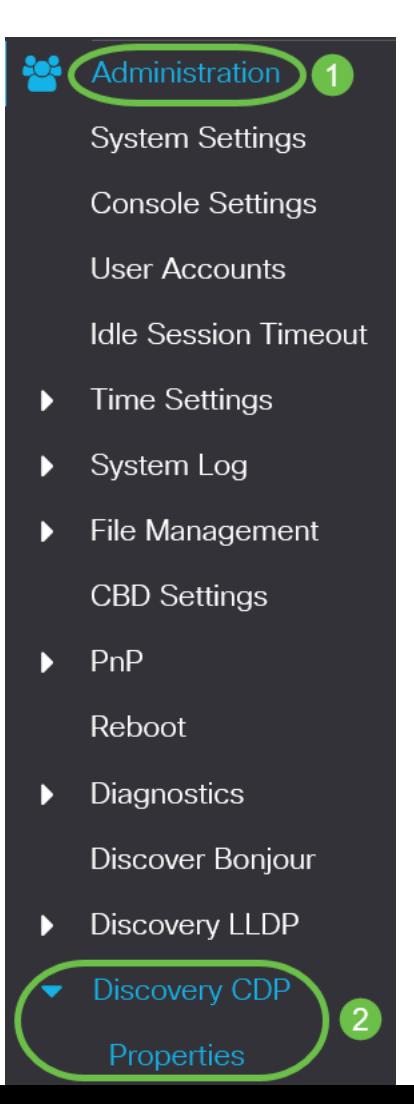

在CDP Status欄位中,勾選Enable覈取方塊以啟用交換機上的CDP。

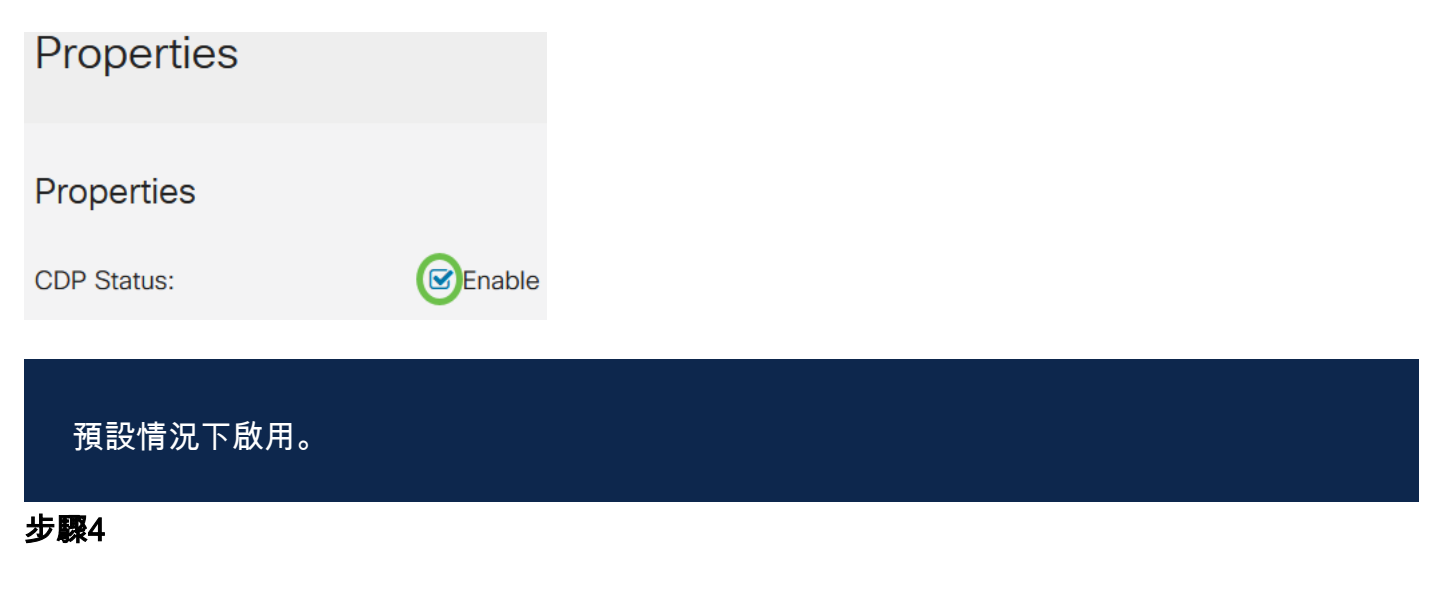

如果未啟用CDP,請選擇與交換機接收CDP資料包時所執行的操作對應的單選按鈕。選 項包括:

- 橋接 根據VLAN轉發資料包。
- 過濾 刪除資料包。
- 泛洪 將所有CDP資料包轉發到所有埠(其源埠除外)。

**CDP Frames Handling:** 

- **O** Filtering
- **O** Bridging
- **O** Flooding

#### 步驟5

在「CDP Voice VLAN Advertisement」欄位中,勾選「Enable」覈取方塊,使交換器在 已啟用CDP且為語音VLAN成員的所有連線埠上透過CDP通告語音VLAN。

CDP Voice VLAN Advertisement: Ø Enable

#### 步驟6

在CDP Mandatory TLVs Validation欄位中,選中Enable覈取方塊以丟棄不包含強制 TLV(type-length-value)的傳入CDP資料包。

CDP Mandatory TLVs Validation: C Enable

#### 第7步

在「CDP Version」欄位中,選擇單選按鈕以選擇要使用的CDP版本(版本1或版本2)。

CDP Version:

O Version 1 O Version 2 在「CDP Hold Time」欄位中,選擇單選按鈕以確定CDP資料包在被丟棄之前保留的時 間。選擇Use Default以使用預設時間量 (180秒),或選擇User Defined以指定介於 10到255秒之間的自定義時間量。

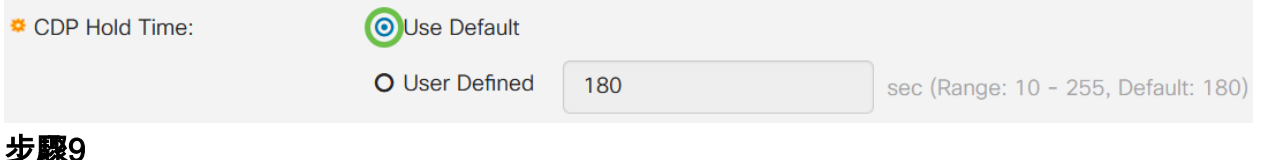

在「CDP Transmission Rate」欄位中,選擇單選按鈕以確定CDP封包的傳輸速率(以 秒為單位)。選擇Use Default以使用預設時間量 (60秒),或選擇User Defined以指定 介於5到254秒之間的自定義時間量。

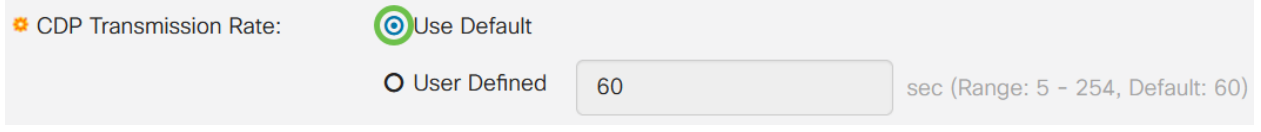

#### 步驟10

在Device ID Format欄位中,選擇單選按鈕以確定裝置ID的格式。

Device ID Format: O MAC Address O Serial Number **O**Hostname

#### 步驟11

在「Source Interface」欄位中,選擇單選按鈕以確定在傳出CDP封包的TLV欄位中使用 的IP位址。選擇Use Default以使用傳出介面的IP地址,或選擇User Defined以從 Interface欄位的下拉選單中選擇一個介面(將使用選定介面的IP地址)。

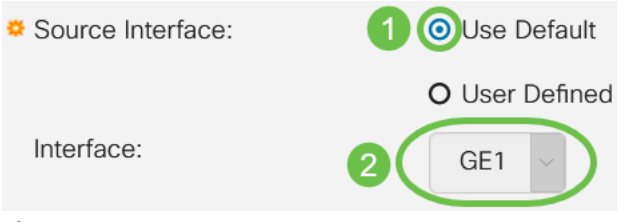

#### 步驟12

在Syslog Voice VLAN Mismatch欄位中,勾選Enable覈取方塊以在檢測到語音VLAN不 匹配時傳送系統日誌消息。VLAN不匹配是指傳入幀中的VLAN資訊與本地裝置的通告功 能不匹配的情況。

Syslog Voice VLAN Mismatch:  $\mathbf G$  Enable

#### 步驟13

在Syslog Native VLAN Mismatch欄位中,選中Enable覈取方塊,以在檢測到本徵 VLAN不匹配時傳送系統日誌消息。

#### 步驟14

在「Syslog Duplex Mismatch」欄位中,勾選「Enable」覈取方塊,以在偵測到雙工不 相符時傳送系統日誌訊息。

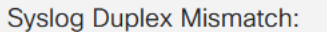

Enable

#### 步驟15

按一下「Apply」。CDP屬性已定義。

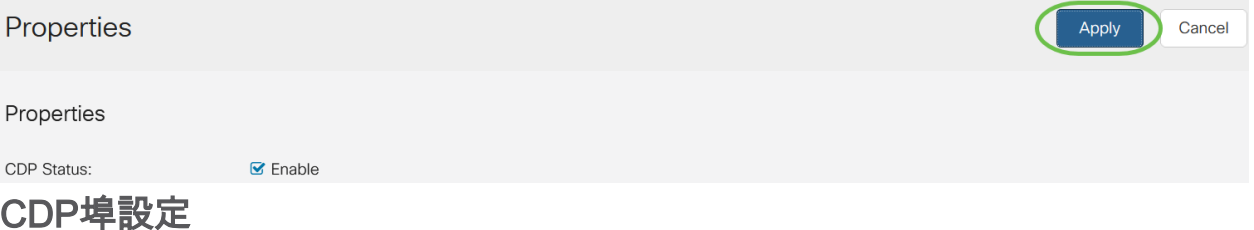

Port Settings頁面允許您為每個埠啟用/禁用CDP。通過設定這些屬性,可以選擇要提供 給支援該協定的裝置的資訊型別。

#### 步驟1

#### 按一下Administration > Discovery CDP > Port Settings。

Administration **System Settings Console Settings User Accounts Idle Session Timeout Time Settings** Þ System Log  $\blacktriangleright$ File Management  $\blacktriangleright$ **CBD** Settings  $PnP$  $\blacktriangleright$ Reboot Diagnostics  $\blacktriangleright$ Discover Bonjour **Discovery LLDP** Þ Discovery CDP  $\overline{2}$ Properties

選擇一個埠,然後按一下Edit。

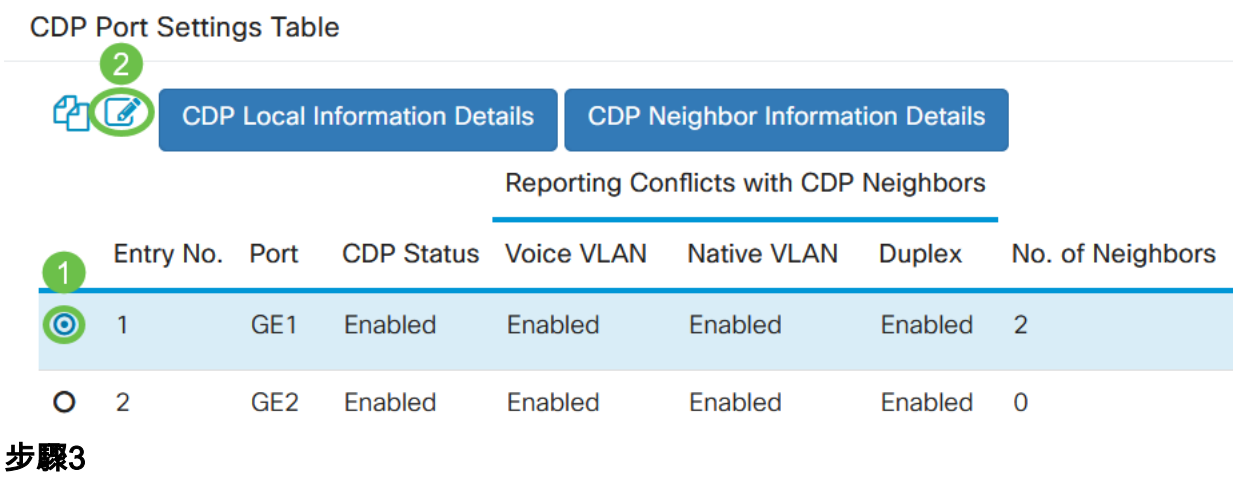

Interface欄位顯示CDP Interface Settings Table中選定的連線埠。您可以使用Port和 LAG下拉選單分別選擇另一個埠和LAG進行配置。

### Edit CDP Interface Settings

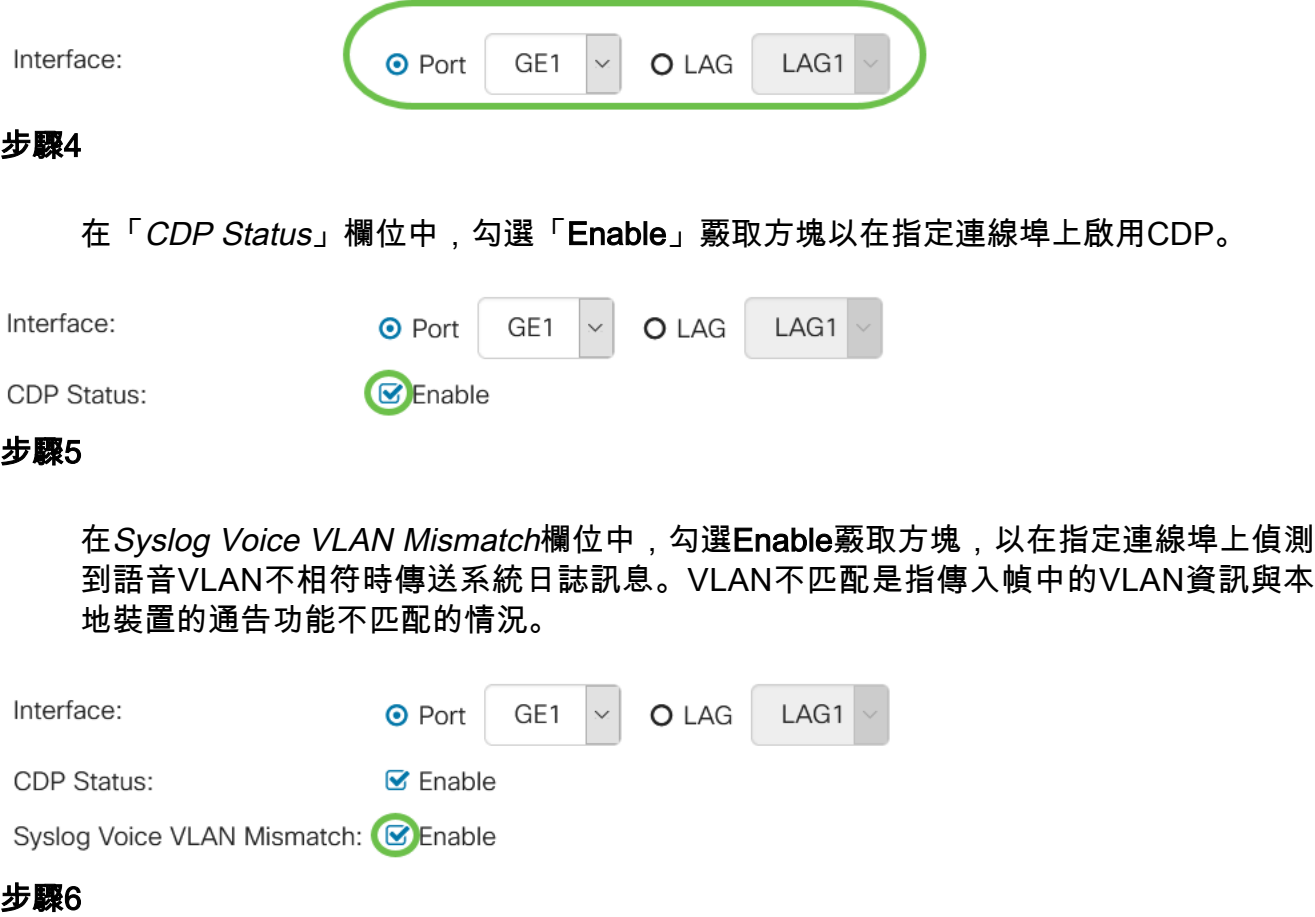

在Syslog Native VLAN Mismatch欄位中,選中Enable覈取方塊,以在指定的埠上檢測 到本徵VLAN不匹配時傳送系統日誌消息。

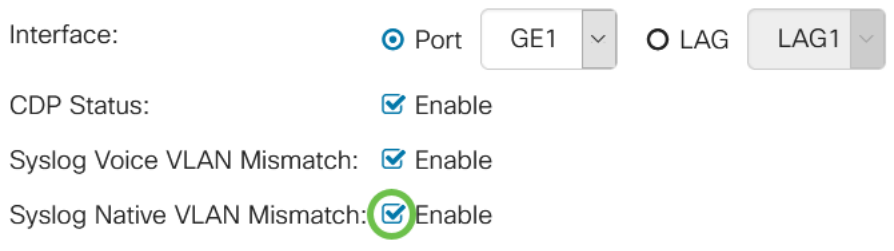

#### 第7步

在「Syslog Duplex Mismatch」欄位中,勾選「Enable」覈取方塊,以在指定的連線埠 上偵測到雙工不相符時傳送系統日誌訊息。

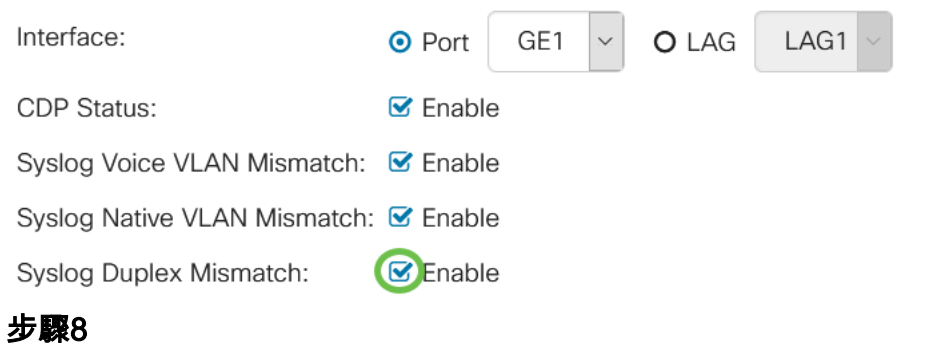

按一下「Apply」。更改將應用到指定的埠。

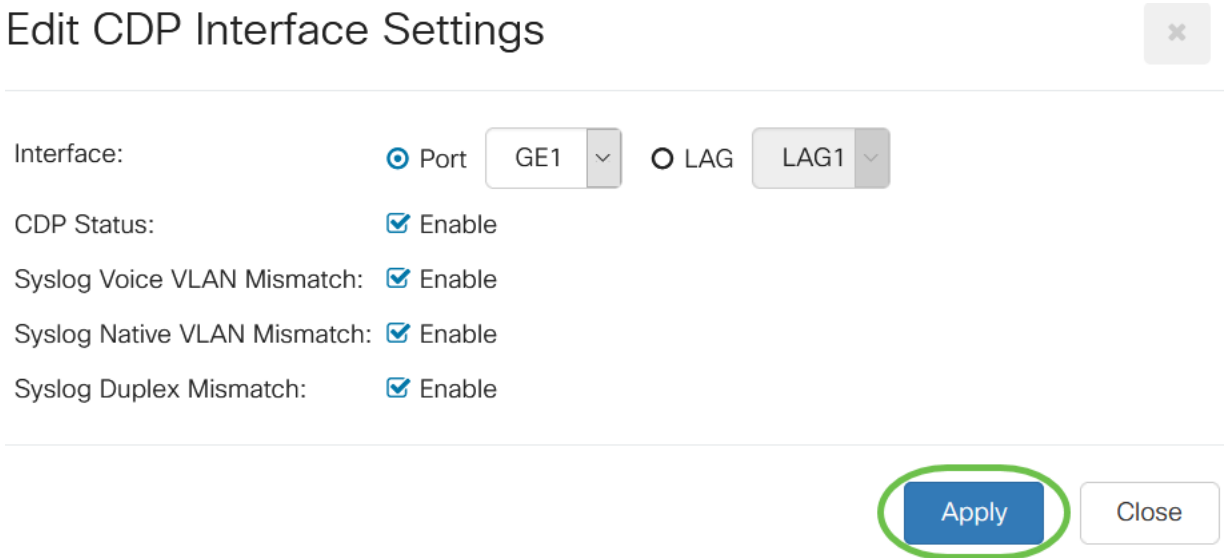

#### 步驟9

若要將連線埠的設定快速複製到另一個連線埠,請選擇其單選按鈕,然後按一下「 Copy Settings」圖示。Copy Settings視窗開啟。

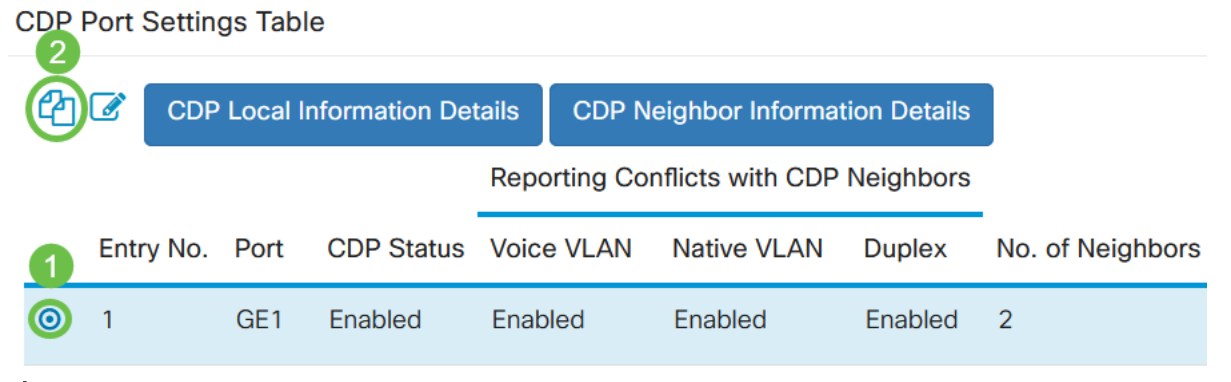

步驟10

在文本欄位中,輸入要複製指定埠設定的埠(用逗號分隔)。您還可以輸入連線埠範圍 。按一下「Apply」。

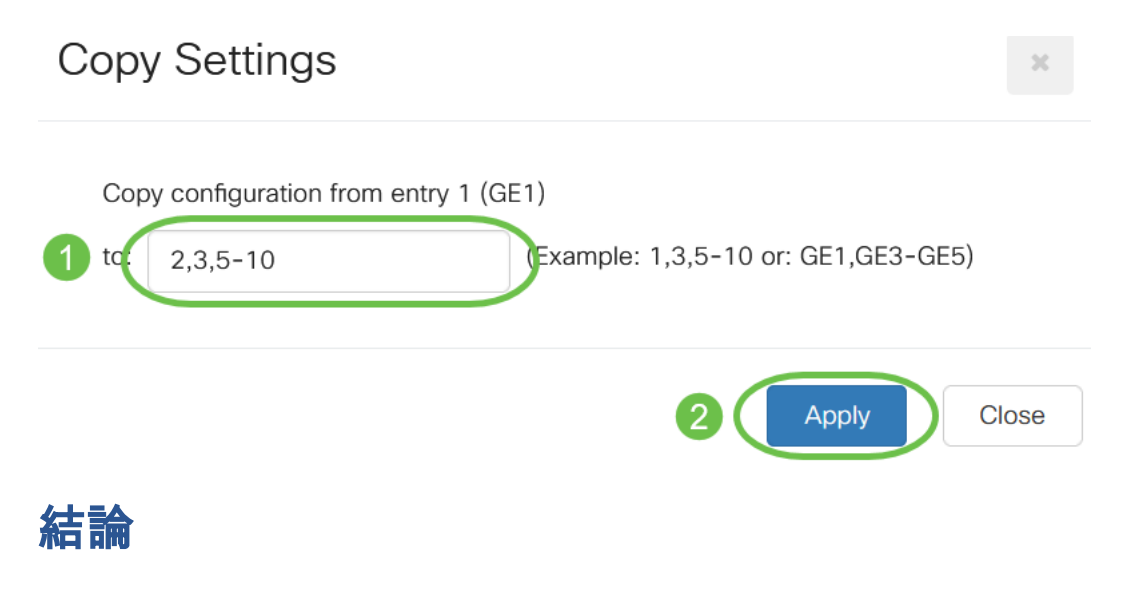

就是這樣!您已成功全域性配置或CBS220交換機上的單個埠上配置CDP設定。

如需更多設定,請參閱<u>[思科商務220系列交換器管理指南](/content/en/us/td/docs/switches/lan/csbss/CBS220/Adminstration-Guide/cbs-220-admin-guide.html)</u>。